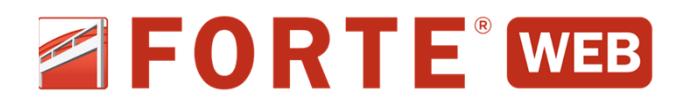

## **Guide de démarrage**

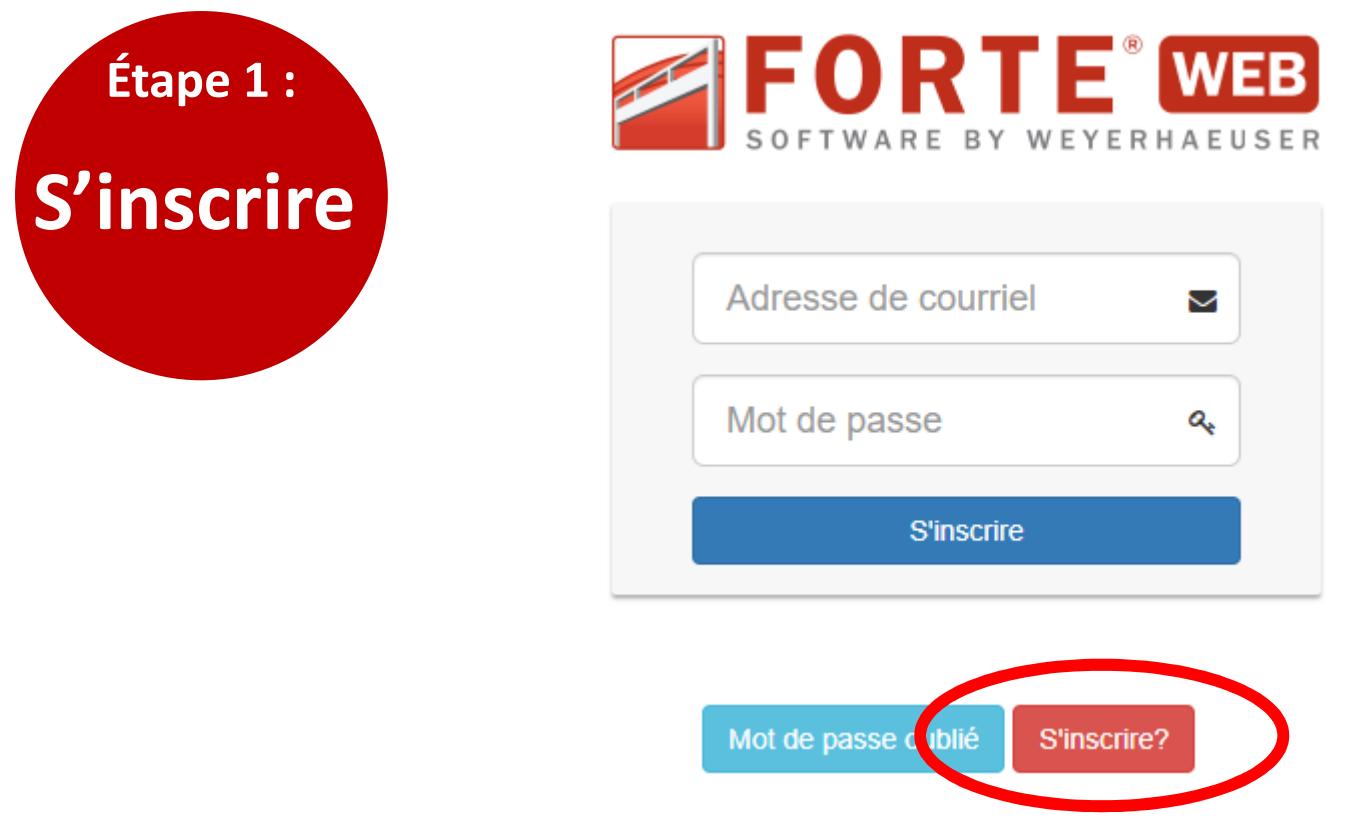

- 1) Utilisez votre appareil et navigateur préférés pour aller à www.forteweb.com.
- 2) Cliquez sur le bouton rouge **S'inscrire?** pour créer un compte utilisateur ForteWEB, y compris votre nom d'utilisateur et votre mot de passe.
- 3) Vous recevrez un courriel d'activation pour confirmer votre inscription.
- 4) Vous pourrez alors vous connecter au site ForteWEB pour commencer à utiliser le logiciel.
	- **NOTE :** L'inscription à ForteWEB n'est requise qu'une seule fois. Vous n'aurez plus à vous préoccuper d'expirations, de mises à jour ou de nouvelles versions. ForteWEB sera toujours à jour lorsque vous vous connecterez.

Tirus Jot

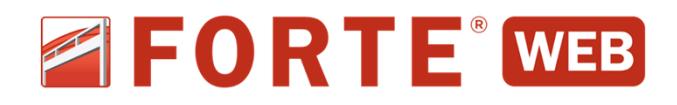

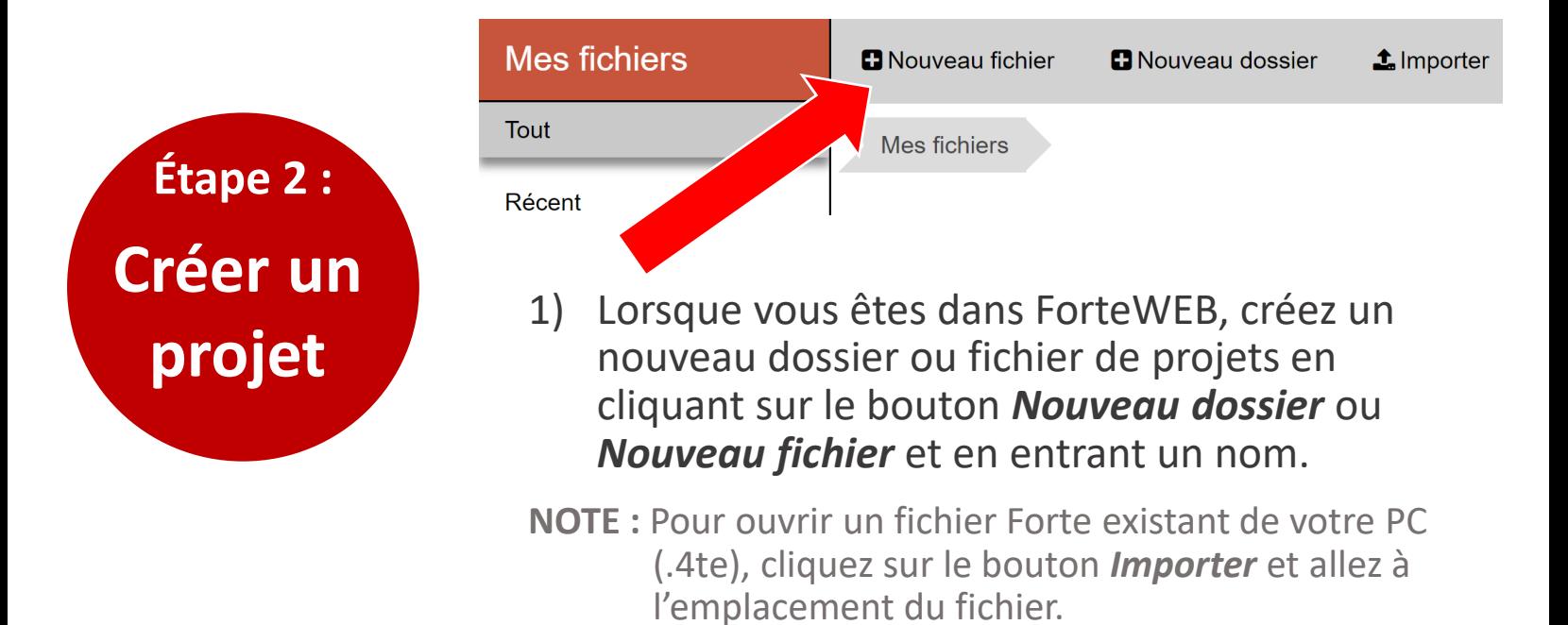

 $\triangle$  Importer +Déplacer vers **色Copier vers 太** Télécha **D** Nouveau fichier **D** Nouveau dossier  $\rightarrow$  Ouvrir Mes fichiers 2) Ensuite, sélectionnez le fichier de Nom<sup>\*</sup> projet nouvellement créé dans la liste, et cliquez sur le bouton *Ouvrir* dossier de project de ForteWEB dans la barre d'outils. fichier de projet de ForteWEB

3) Pour retourner au Gestionnaire de fichiers une fois que vous avez ouvert un fichier de projets, vous n'avez qu'à cliquer sur le bouton *Gestionnaire de fichiers* dans le coin supérieur droit de l'écran principal de ForteWEB.

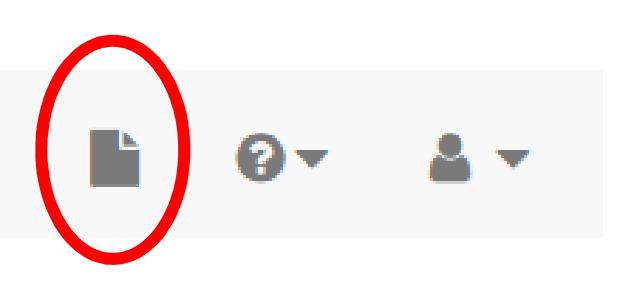

**NOTE :** Dans Gestionnaire de fichiers, le bouton *Télécharger* est utilisé pour sauvegarder sur votre appareil un fichier créé dans ForteWEB.

Trus Jl Weyerhaeuser

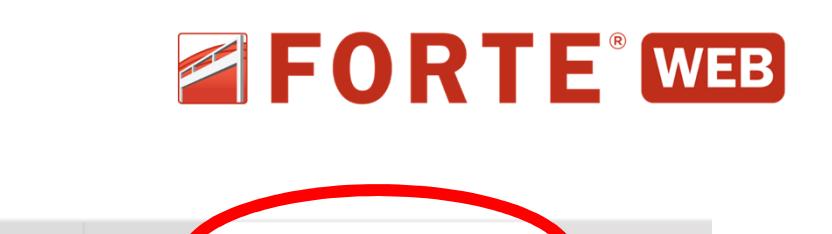

Sommaire

Paramètres du projet

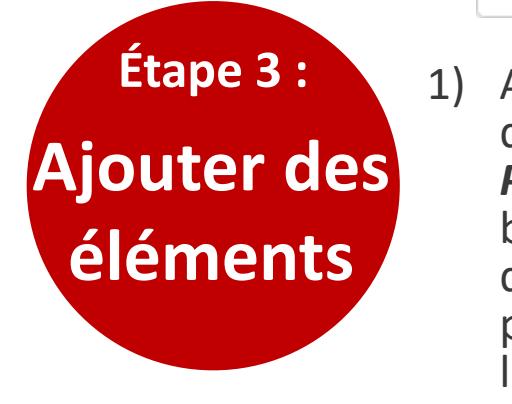

1) Avant d'ajouter un élément au projet, assurez-vous de faire les mises à jour nécessaires dans l'onglet *Paramètres du projet* pour ce qui est du Code du bâtiment, du Fabricant de connecteurs et des Notes de projet. Après avoir réglé les Paramètres du projet désirés, vous pourriez considérer cliquer sur le bouton **Enregistrer les valeurs** dans le coin supérieur droit pour tous vos futurs projets.

Sommaire

2) Lorsque les Paramètres du projet sont confirmés, naviguez vers le coin supérieur gauche de l'écran (au-dessus de l'Arbre de projets), et cliquez sur le bouton vert « plus » sur la bande d'outils de l'Arbre de projets pour *Ajouter des éléments* au projet ForteWEB. En cliquant sur le bouton *Ajouter des éléments*, une liste déroulante vous donnant un choix de types d'éléments s'affichera.

Paramètres du projet

**NOTE :** Utilisez la même barre d'outils pour *Ajouter* un niveau, *Copier* des éléments et *Supprimer* des éléments.

Informations sur l'élément Portées et appuis Charges **Trous** Analyse d'emplacement Rendement du plancher Sélection de produit Solutions Rapport

3) Une fois qu'un élément à été ajouté au projet, naviguez vers les onglets situés au haut de l'écran afin de définir la géométrie, le chargement et les considérations supplémentaires de calcul pour chaque élément avant de sélectionner les produits désirés à calculer et de générer un Rapport d'éléments.

**NOTE :** Le bouton *Enregistrer les valeurs* mentionné précédemment est situé dans le coin supérieur droit de chaque écran. Utilisez ce bouton pour sauvegarder vos préférences chaque fois que vous vous connectez.

Trus Ji

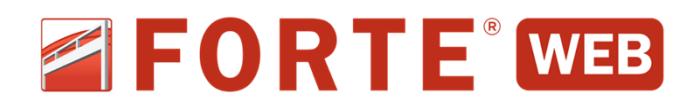

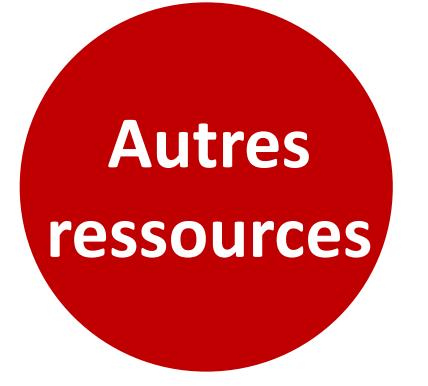

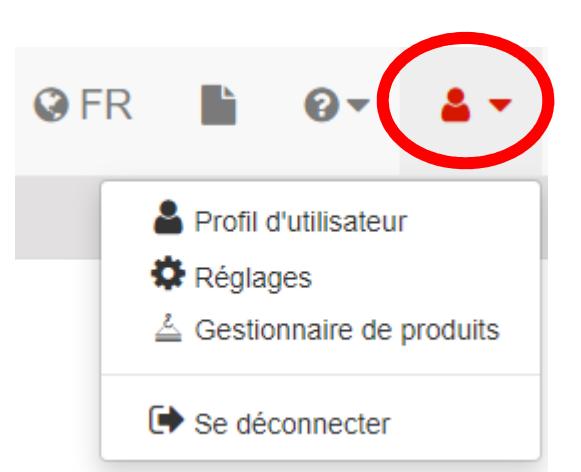

1) Le bouton *Utilisateur* dans le coin supérieur droit de l'écran vous permet d'éditer votre *Profil d'utilisateur*, de modifier les *Réglages* et d'accéder à *Gestionnaire de produits*.

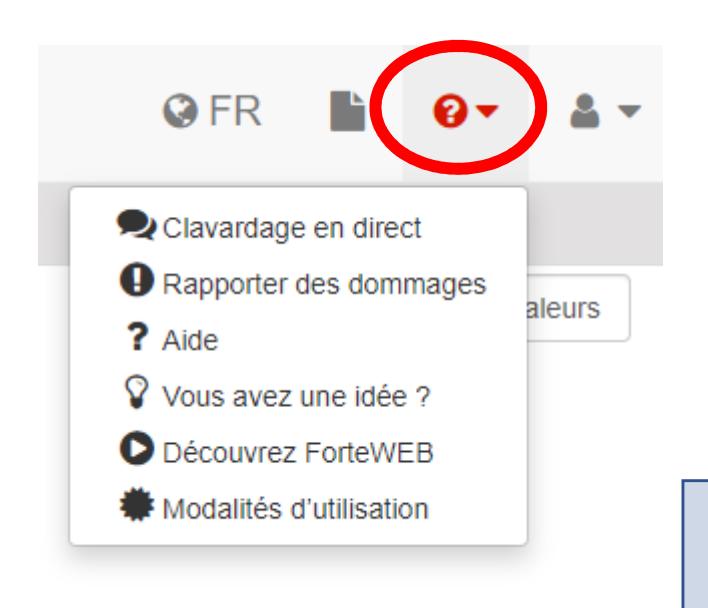

3) Comme toujours, vous pouvez communiquer avec notre service d'assistance logicielle si vous avez des questions au sujet du logiciel ForteWEB.

2) Le bouton *Aide et assistance*  vous permet notamment de démarrer le *Clavardage en direct*, d'accéder au service d'*Aide* ForteWEB et de faire une tournée du logiciel *avec Découvrez ForteWEB*.

## **Clavardage en direct :**

Accès par *Aide et assistance*  dans ForteWEB

**Courriel :**  software@weyerhaeuser.com

**Téléphone :** 

1-800-833-9491

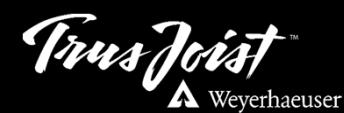